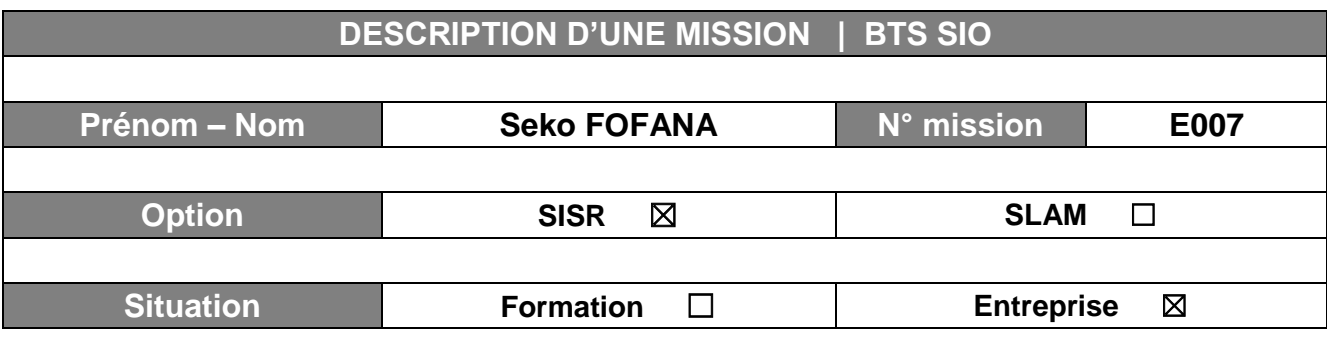

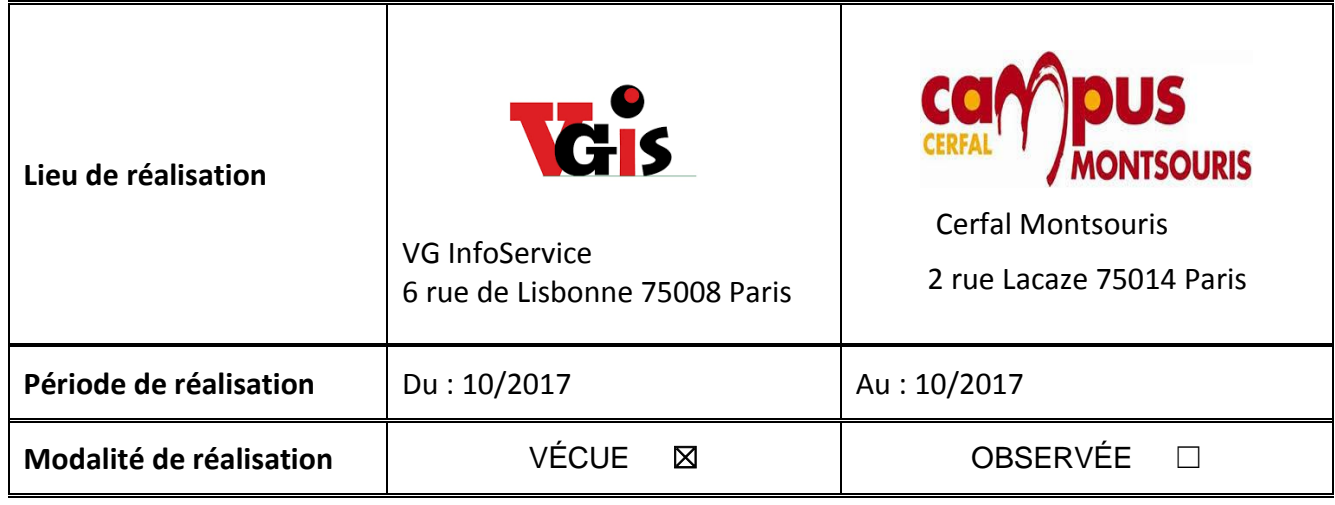

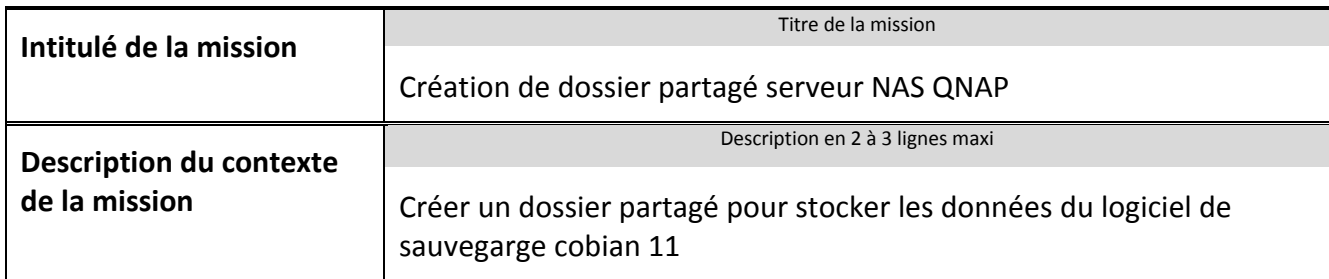

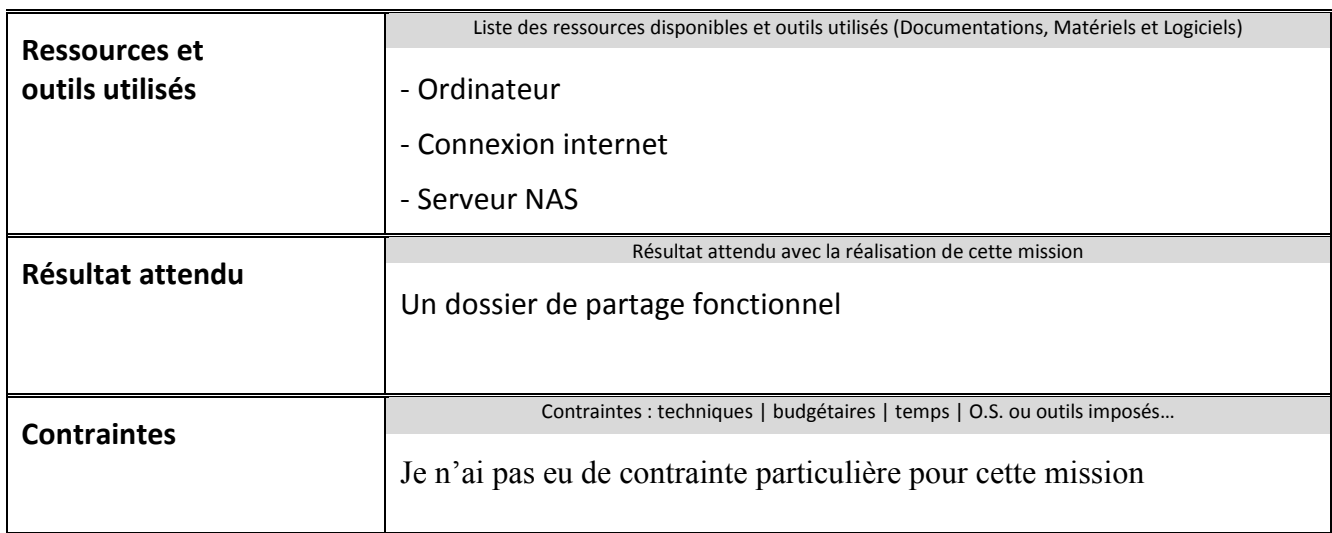

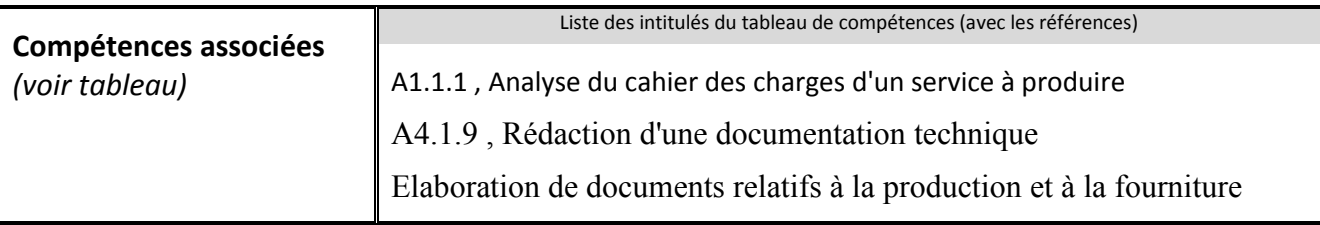

## **Description simplifiée des différentes étapes de réalisation de la mission en mettant en évidence la démarche suivie, les méthodes et les techniques utilisées**

Le but de cette mission était créer un dossier partagés sur le NAS afin de stocké les données des clients.

## **Etape 1 : Connexion**

Tout d'abord il faut se connecter donc, rentrez vos identifiant et mot de passe puis, cliquer sur **[Se connecter].**

## **Etape 2 : Création**

Dans l'interface du serveur QNAP s'affiche, maintenant cliquer sur l'icône **[Dossiers partagés]** Sélectionnez le répertoire **dossiers partagés**, cliquez sur l'onglet **[Créer]**

## **Etape 4 : Choix du type de dossier**

Puis choisissez le type de dossier **: Dossier** : créer un dossier normal.

 **Dossier partagé** : configurer les privilèges d'accès des utilisateurs et d'autres paramètres ; Dans notre cas on clique **[dossier partagé]**

Etape 5 : Nommez votre dossier, pour ma part c'est un dossier qui permettra de stocker les données des utilisateurs avec l'utilitaires de sauvegarde *cobian backup* alors je vais appeler mon dossier **cobian**

Etape 6 : Le dossier de partagés est créé, il faut maintenant modifier les propriétés de visibilité dans le premier bouton du champ action comme ci-dessous

Etape 7 : **Cocher l'unité de réseau** permet dissimuler le dossier partagé, il sera bien sur le serveur mais on ne le verra pas sauf le contenu si le chemin pour y accéder est correct.

Pour modifier **les droits d'accès** aux dossiers en cliquant sur le deuxième bouton du champ action comme ci-dessous, puis cliquer sur l'onglet **ajouter** 

Puis qu'il s'agit d'un dossier qui stockera les données des utilisateurs du domaine, il est primordiale de ne pas les laissés modifier le contenu mais seulement voire le contenu , ceci est autorisé que par les admins du domaine qui ont les droits de **lecture et d'écriture.**

C'est terminé pour faire un test nous allons écrire dans le gestionnaire de fichier le chemin du **dossier partagé** .

En tant que administrateur j'ai le droit d'écrire dans le dossier, nous allons tester cela avec un dossier que j'ai renommé **test\_save** , qu'on va glisser dans le dossier partagé et il a bien été copié

Maintenant que le dossier partagé est fonctionnel il faut aller modifier le chemin de destination de sauvegarde du **cobian backup 11** et lui indiquer le nouveau chemin : **\cobian**

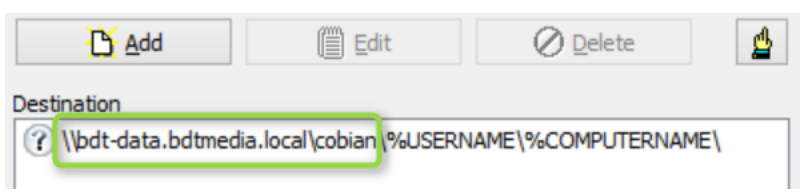

Les sauvegardes commence à se faire le dossier partagé est maintenant fonctionnel

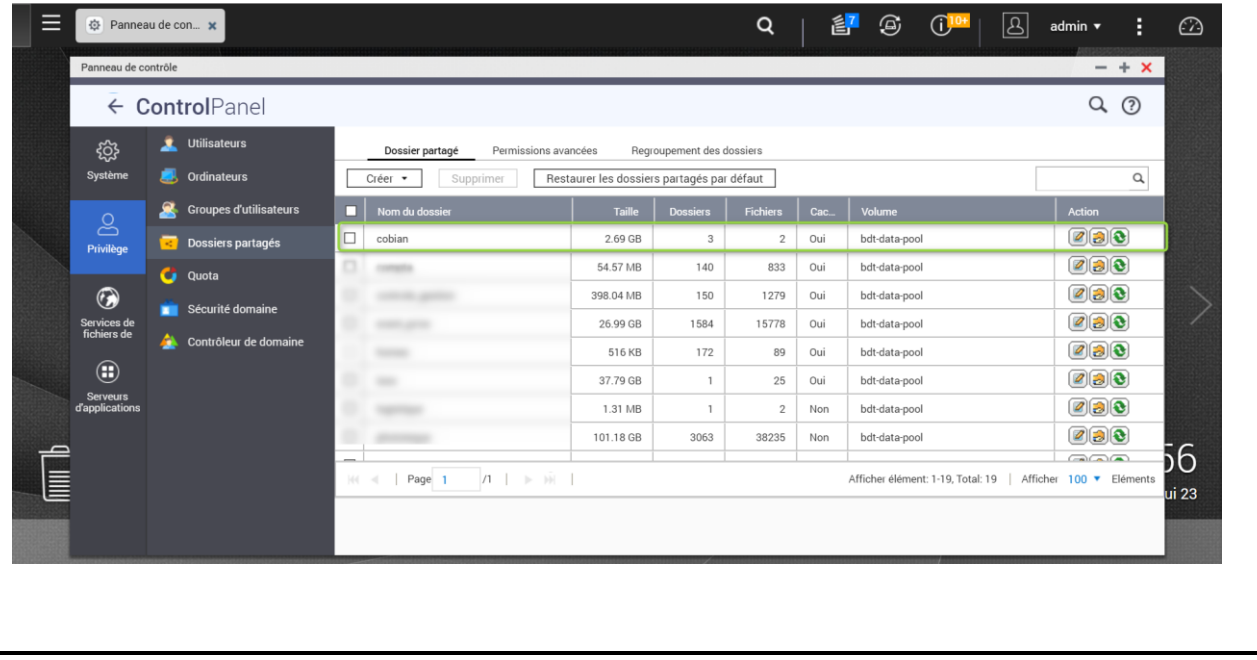

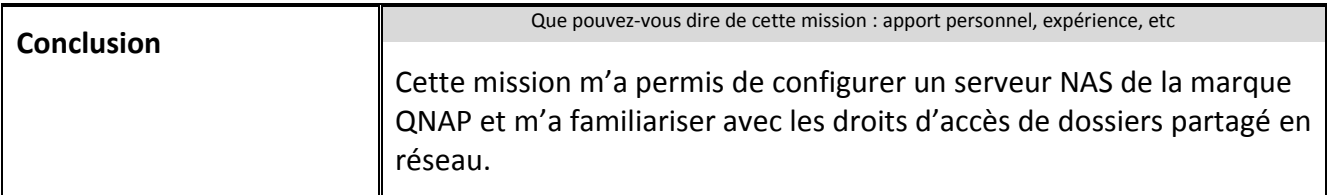

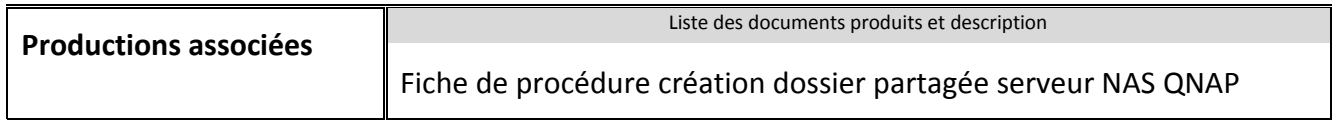